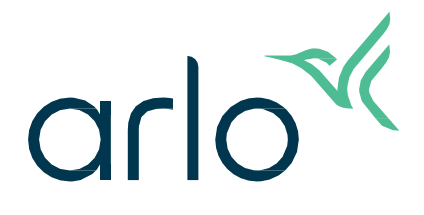

# Essential Indoor-camera 2e generatie Gebruikershandleiding

- Essential Indoor-camera 2K
- Essential Indoor-camera HD

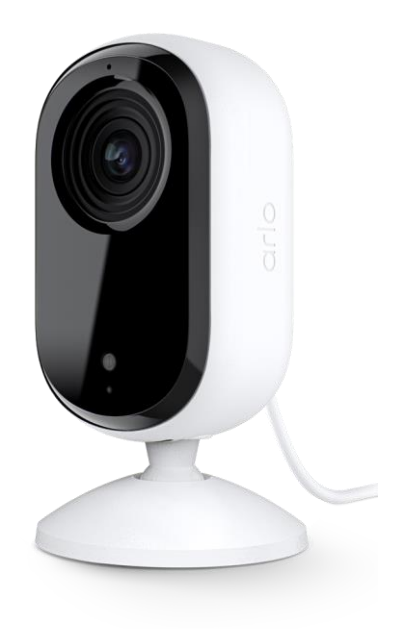

# Inhoud

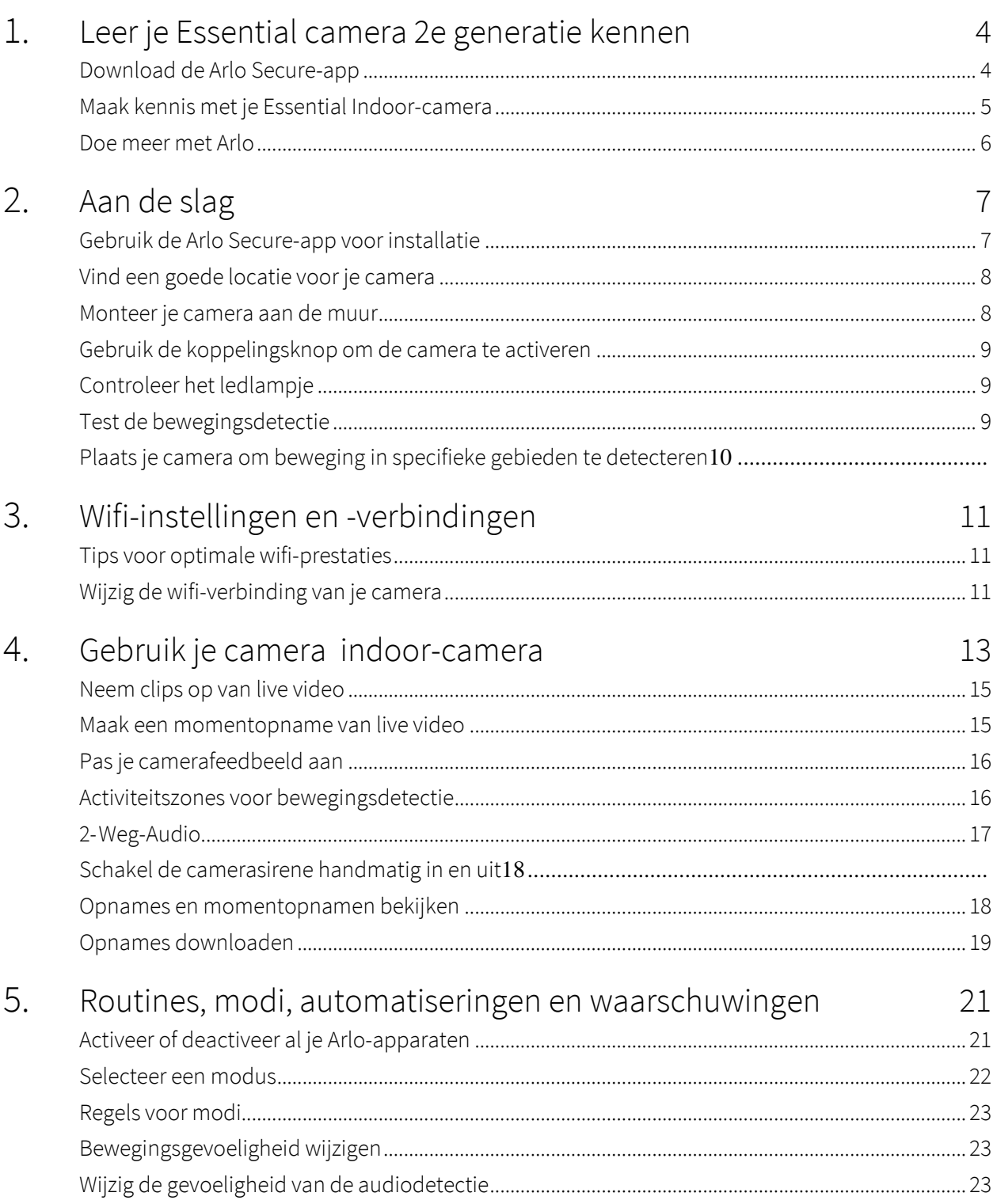

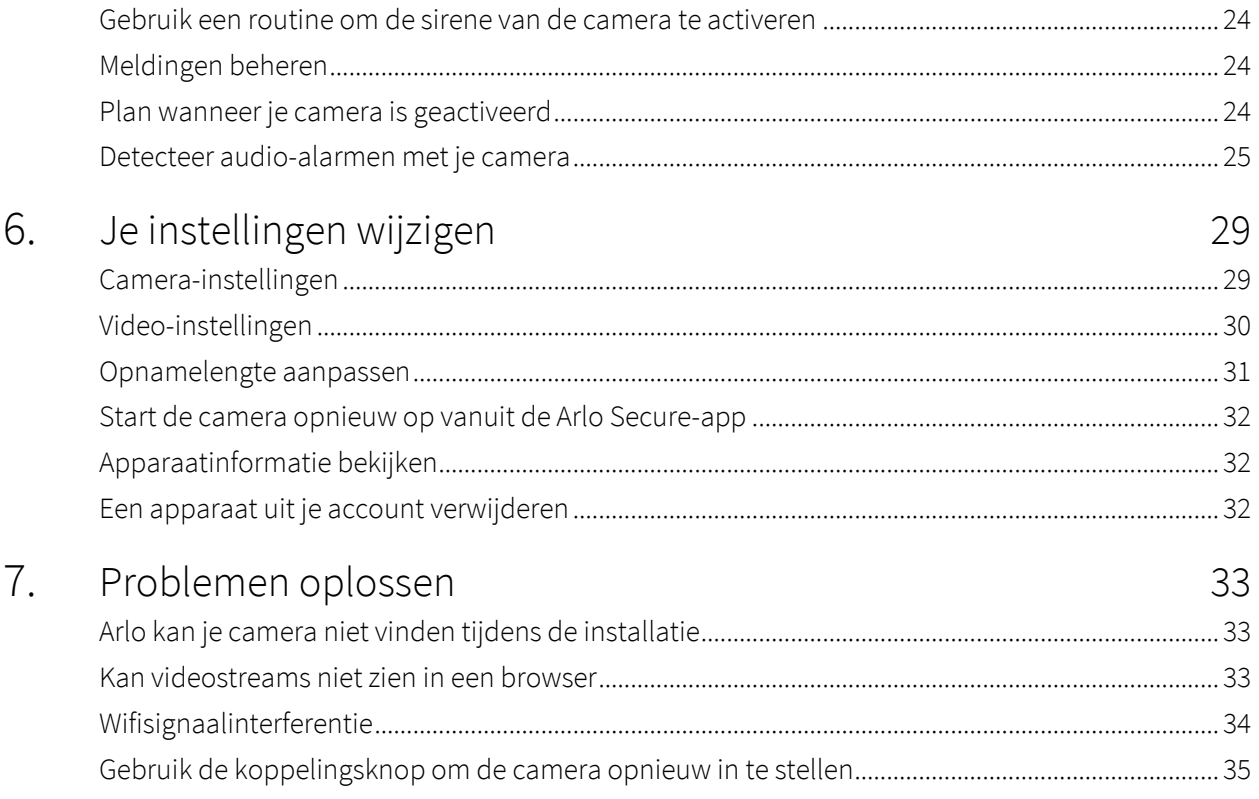

# <span id="page-3-0"></span>1. Leer je Essential camera 2e generatie kennen

Arlo heeft twee Arlo Essential Indoor-camera's (2e generatie):

- **• Essential Indoor-camera 2K (VMC3060)**
- **• Essential Indoor-camera HD (VMC3060)**

# Download de Arlo Secure-app

Download de Arlo Secure-app. Met de Arlo Secure-app kun je een Arlo-account in de cloud maken en al je Arlo-apparaten instellen en beheren. Zoek ernaar in de app store van je telefoon of scan onderstaande QR-code om je Arlo Secure-app te downloaden of bij te werken.

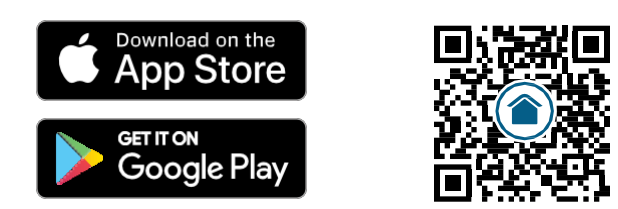

**Let op:** Als je de Arlo Secure-app al gebruikt, zorg er dan voor dat je de nieuwste versie hebt. Ga naar de app store en zoek naar Arlo Secure om te zien of er een update beschikbaar is.

## <span id="page-4-0"></span>Maak kennis met je Essential Indoor-camera

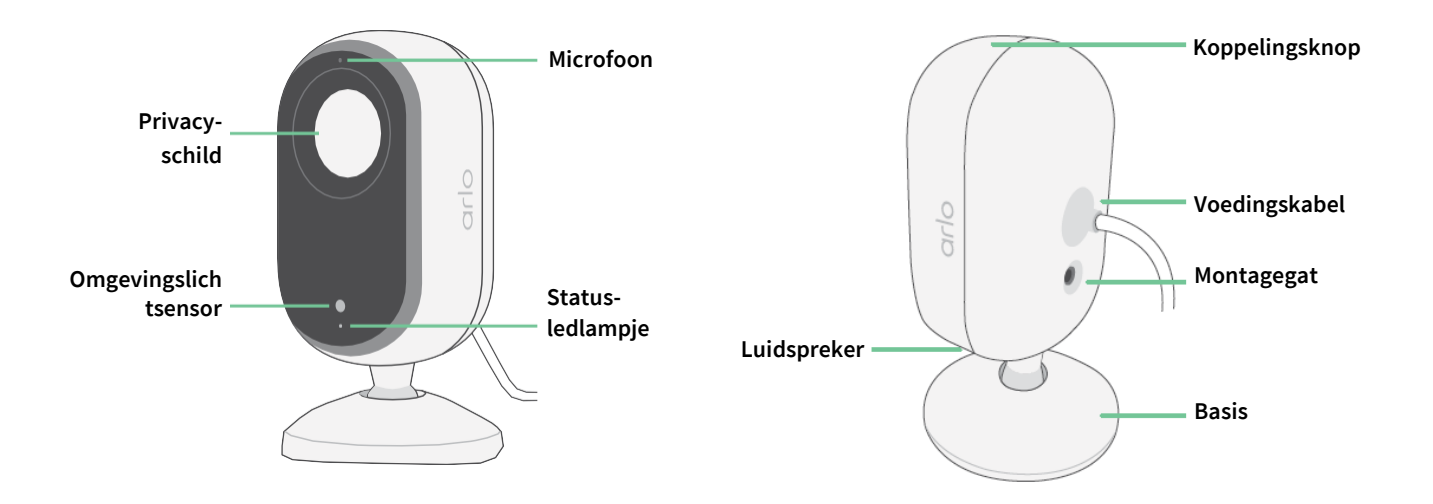

### Privacy-schild

Gebruik de Arlo Secure-app om het Privacy-schild te openen en te sluiten. Voor nadere informatie, zie *[Schakel je Privacy-schild in of uit op pagina 14](#page-13-0)*.

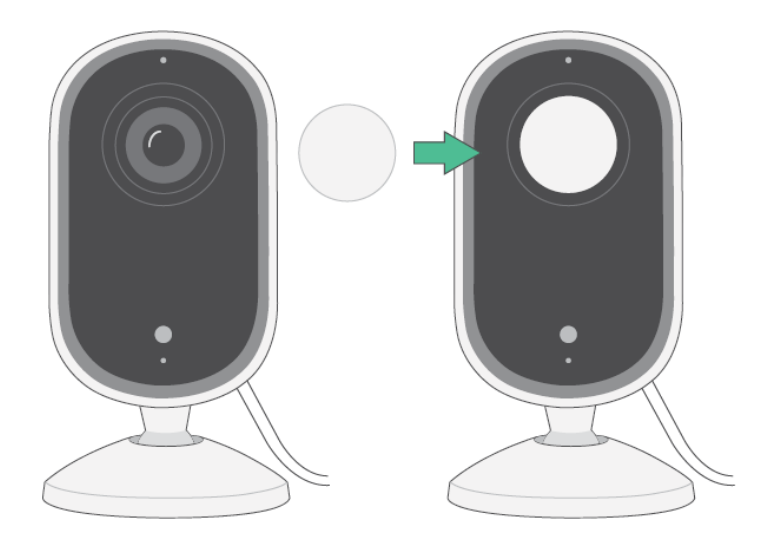

### <span id="page-5-0"></span>Functies

- **Leg duidelijke details vast in volledige high-definition**. Neem video op in 2K of HD voor heldere, scherpe beelden.
- **Ontvang meldingen wanneer er beweging wordt gedetecteerd**. Meldingen worden rechtstreeks naar je telefoon verzonden.
- **Geautomatiseerd Privacy-schild.** Open en sluit het Privacy-schild eenvoudig om je privémomenten privé te houden.
- **Zie 's nachts bezoekers**. Bekijk details en controleer je huis, kinderen en huisdieren bij weinig licht met Nachtzicht.
- **Hoor bezoekers duidelijk en en spreek duidelijk met ze**. Tik op een knop in de app om 2-weg audio te gebruiken.
- **Gebruik de ingebouwde sirene om ongewenste gasten af te schrikken**. De sirene kan op afstand of automatisch worden geactiveerd tijdens een gebeurtenis.
- **Hou belangrijke zaken in het oog met een breed gezichtsveld**. Met de kijkhoek van 130° kun je meer zien.
- **Veiligheid in je handpalm**. Bekijk livestreams of opgenomen video vanaf je smartphone of tablet met behulp van de Arlo Secure-app.

### Doe meer met Arlo

- **Breid de dekking uit in meer gebieden**. Bescherm meer gebieden in en rond je huis door camera's, floodlights, een beveiligingssysteem of een videodeurbel toe te voegen. Ga naar [arlo.com](http://arlo.com/) om de beschikbare opties te bekijken.
- **Voeg een Arlo Secure-abonnement toe.** Blijf na je proefperiode genieten van verbeterde beveiligingsfuncties met een van onze Arlo Secure-abonnementen. Ga voor meer informatie naar *[Wat zijn de beschikbare Arlo-abonnementen en hoeveel cloudopnamen zijn er beschikbaar?](https://www.arlo.com/nl_nl/serviceplans)*

# <span id="page-6-0"></span>2. Aan de slag

## Gebruik de Arlo Secure-app voor de installatie

De gratis Arlo Secure-app helpt je de installatie te voltooien en leidt je door het installatieproces.

Open de Arlo Secure-app en maak verbinding met je wifi-netwerk. Als je de app niet hebt, kun je deze downloaden uit de app store van je telefoon en je Arlo-account aanmaken. Zodra je je Arlo-account hebt ingesteld, kun je het openen vanuit de Arlo Secure-app op een smartphone of tablet of vanaf een computer met een webbrowser. Als je een computer gebruikt, voer *je https://my.arlo.com/#/* in de adresbalk van de browser in.

#### Je camera onboarden met de Arlo Secure-app

- 1. Open de Arlo Secure-app.
- 2. Om je camera aan te zetten, sluit je de USB-C-kabel aan op de meegeleverde voedingsadapter en sluit je deze aan op een stopcontact binnenshuis.
- 3. Zorg ervoor dat je telefoon is verbonden met je internet en dat de Bluetooth van je telefoon is ingeschakeld.
- 4. Selecteer **Apparaten** in de onderste balk van je app, tik op het **Plus-pictogram** bovenaan de app en selecteer **Camera's, Essential-serie, Essential-camera's 2e generatie**.
- 5. Druk 3 seconden lang op de koppelingsknop van je camera.

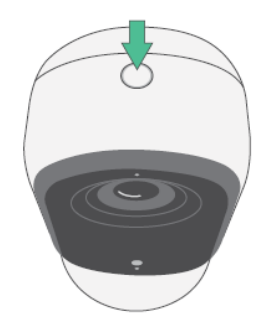

Wanneer je camera klaar is om verbinding te maken, knippert het ledlampje blauw.

- <span id="page-7-0"></span>6. Selecteer je 2,4 GHz wifi-netwerk. Voer het wifi-wachtwoord in en wacht tot het is geverifieerd.
- 7. Voer een naam in voor je camera en selecteer **Doorgaan**.
- 8. Je camera controleert op firmware-updates.
- 9. De Arlo Secure-app leidt je vervolgens door de plaatsing en montage van de camera. Je camera is nu aangesloten!

### Vind een goede locatie voor je camera

Selecteer een locatie voor je camera met een duidelijk uitkijkpunt om het brede gezichtsveld volledig te optimaliseren. Kies voor de beste ervaring een locatie met een sterk wifi-signaal en controleer de wifi-signaalsterkte in de Arlo Secure-app. Zie *[Tips voor optimale wifi-prestaties op pagina 11](#page-10-1)  [voor](#page-10-1)*informatie *over wifi-verbindingen.* 

### Monteer je camera aan de muur

Je camera wordt geleverd met een houder en een schroevenset.

1. Plaats de houder en zet deze vast met schroeven.

Als je de camera op gipsplaat monteert, gebruik dan de gipsplaatplugs die we leveren. De pijlen op de houder moeten naar boven wijzen.

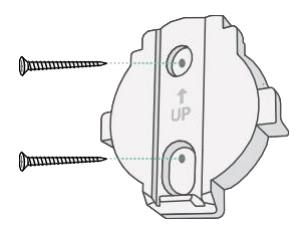

2. Bevestig de camera aan de houder door de camerabasis naar beneden te schuiven totdat je een hoorbare klik hoort. Zorg ervoor dat beide pijlen uitgelijnd zijn en naar boven wijzen.

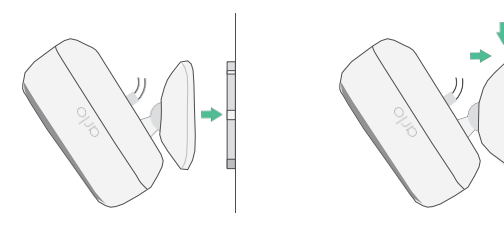

3. Kantel en draai om de camerahoek aan te passen.

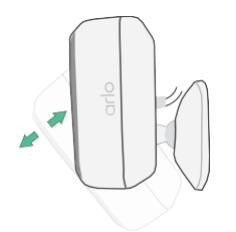

# <span id="page-8-0"></span>Gebruik de koppelingsknop om de camera te activeren

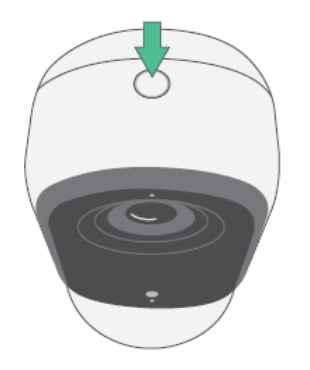

**Druk 3 seconden op de koppelingsknop en houd deze ingedrukt.** De camera activeert en het ledlampje knippert twee minuten blauw. Volg de instructies in de Arlo Secure-app om je camera aan je Arlo-account toe te voegen.

<span id="page-8-1"></span>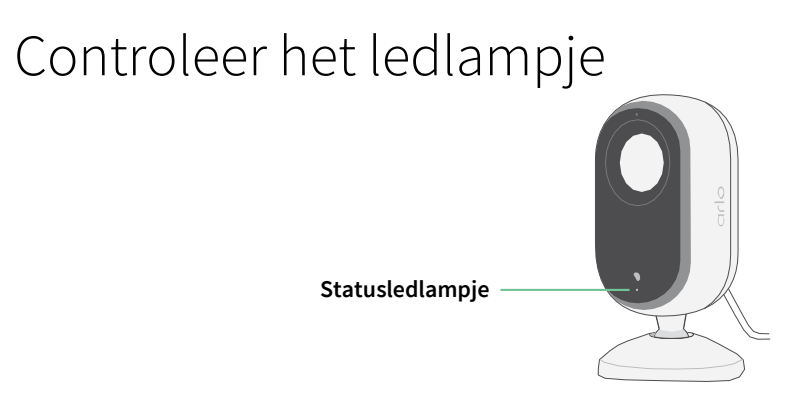

Het ledlampje op de camera gaat branden wanneer de camera is ingeschakeld. Het ledlampje verandert van kleur en knippert om de status aan te geven van activiteiten zoals het koppelen van de camera en het bijwerken van de camerafirmware.

- **Langzaam knipperend blauw**. De camera is bezig met het koppelen aan een wifi-netwerk.
- **Snel knipperend blauw**. De camera is gekoppeld aan een wifi-netwerk en verbonden.
- **Knippert oranje**. De camera is buiten bereik, er is een verbindingsfout opgetreden tijdens het koppelen.
- **Afwisselend blauw en oranje**. Er wordt een firmware-update uitgevoerd.

## Bewegingsdetectie testen

Je kunt de bewegingsdetectietest gebruiken om de juiste bewegingsgevoeligheidsinstelling voor je camera aan te passen.

- 1. Open de Arlo Secure-app.
- 2. Tik op **Apparaten** en tik vervolgens op het pictogram **Menu** in de rechterbovenhoek.
- <span id="page-9-0"></span>3. Tik op het pictogram **Apparaatinstellingen** naast de camera die je wilt wijzigen.
- 4. Tik op **Standaardmodusinstellingen** > **Bewegingsdetectietest**.
- 5. Beweeg vóór de camera.

Tijdens deze test knippert het ledlampje oranje wanneer er beweging wordt gedetecteerd.

- 6. Verplaats de schuifregelaar om het bewegingsgevoeligheidsniveau indien nodig aan te passen. Deze bewegingsgevoeligheidsinstelling wordt gebruikt tijdens de bewegingsdetectietest. De instelling wordt niet automatisch toegepast op de cameraregels die door modi worden gebruikt om je camera te activeren. Wanneer je tevreden bent met een bepaald bewegingsgevoeligheidsniveau in de test, noteer dan de instelling zodat je deze aan je regels kunt toevoegen.
- 7. Bewerk de regel voor je camera om het bewegingsgevoeligheidsniveau in te voeren dat je wilt gebruiken. Zie *[De koppelingsknop gebruiken om de camera te activeren op pagina 9](#page-8-0)*.

# Plaats je camera om beweging in specifieke gebieden te detecteren

Je kunt je camera op verschillende manieren monteren en richten om het vermogen van de camera om beweging in specifieke gebieden te detecteren te optimaliseren.

Het beste is om de camera zo te positioneren dat beweging van links naar rechts over het gezichtsveld beweegt in plaats van rechtstreeks naar of weg van de camera. Hoewel de camera beweging tot op 7 meter afstand kan detecteren, is het beste gebied voor bewegingsdetectie 1,5 tot 6 meter van de camerapositie.

# <span id="page-10-0"></span>3. Wifi-instellingen en -verbindingen

Wanneer je je camera installeert en instelt, leidt de Arlo Secure-app je door het proces van het verbinden van de camera met het 2,4 GHz wifi-netwerk van je router.

# <span id="page-10-1"></span>Tips voor optimale wifi-prestaties

De afstand tussen wifi-apparaten kan het wifi-signaal beïnvloeden:

- **Maximaal aanbevolen afstand**. We raden je aan om je camera binnen 90 meter van de router te plaatsen. Het maximale gezichtsveldbereik van 90 meter wordt verminderd door elke muur, plafond of andere grote hindernis tussen de camera en de router.
- **Minimaal aanbevolen afstand**. Om wifi-interferentie te verminderen, moet je ten minste 2 meter laten tussen je camera en alle Arlo-camera's die je installeert.

Volgende materialen kunnen de wifi-signaalsterkte verminderen als ze zich tussen wifi-apparaten bevinden:

- Ongebruikelijk dikke muren en plafonds
- Baksteen
- **Beton**
- **Steen**
- Ceramiek
- Glas, vooral spiegels
- Metaal
- Grote hoeveelheden water, zoals het water in een aquarium of boiler

## Wijzig de wifi-verbinding van je camera

Je kunt de wifi van je camera wijzigen in een ander 2,4 GHz wifi-netwerk. Om de

wifi-verbinding van je camera te wijzigen:

- 1. Schakel de Bluetooth-verbinding van je apparaat in.
- 2. Open de Arlo Secure-app en log in op hetzelfde Arlo-account waarmee je camera is verbonden.
- 3. Tik op Apparaten en tik vervolgens op het pictogram Menu ··· in de rechterbovenhoek.
- 4. Tik op het pictogram **Apparaatinstellingen** naast de camera die je wilt wijzigen.
- 5. Tik op **Verbonden met**.
- 6. Selecteer **Netwerk wijzigen**.
- 7. Volg de instructies op het scherm om de wifi-verbinding van je camera te wijzigen.

# <span id="page-12-0"></span>4. Gebruik je Indoor-camera

Wanneer je de Arlo Secure-app opent, krijg je je dashboard te zien.

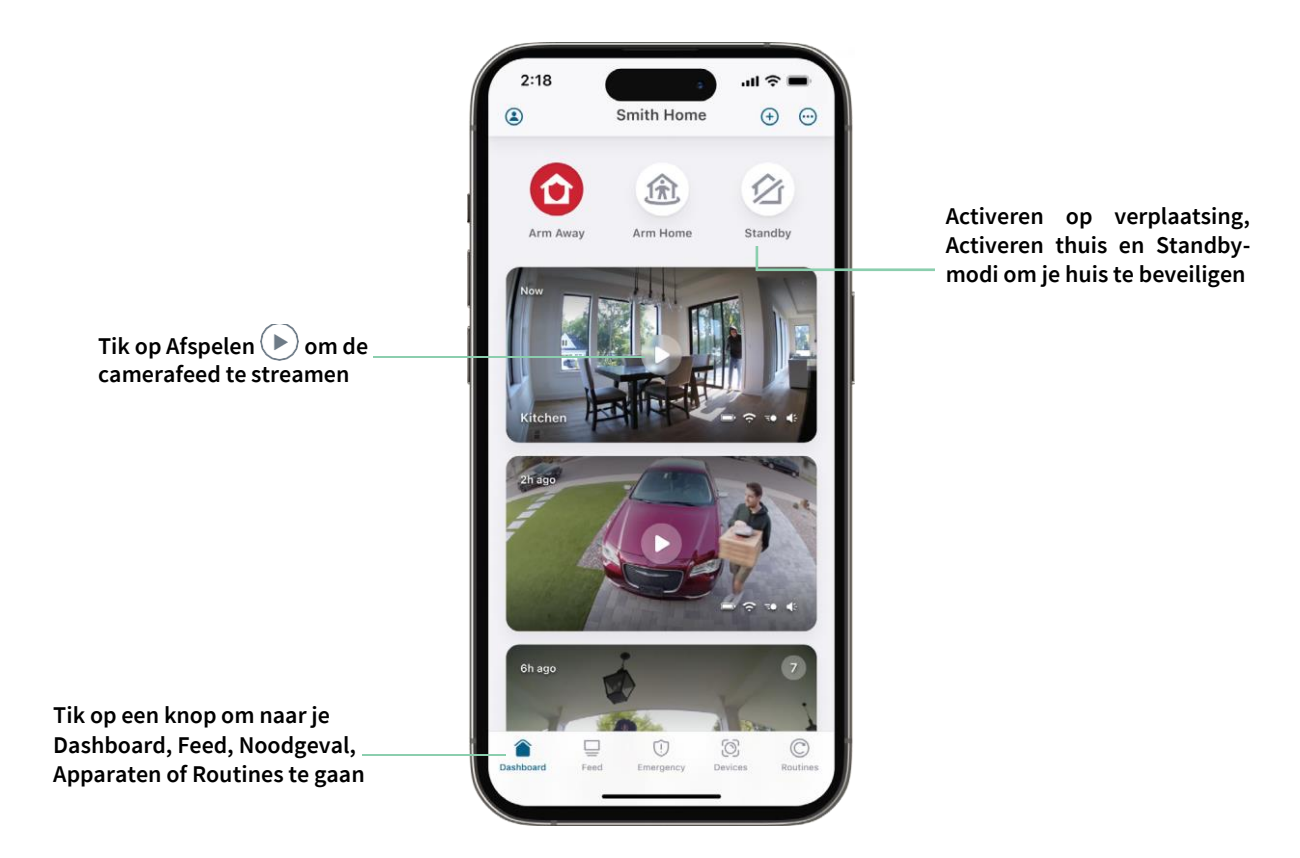

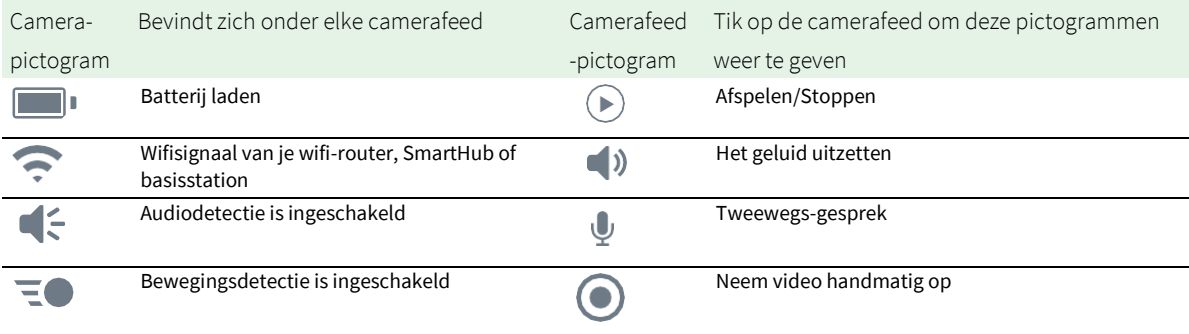

# Bekijk je camerafeeds

- 1. Open de Arlo Secure-app.
- 2. Tik op **Afspelen**  $\rightarrow$  in de camerafeed. De camerafeed-updates en pictogrammen van de camerafeed worden weergegeven.
- 3. Tik op **Stoppen D**om de live-feed niet meer te bekijken en te beluisteren.

#### Je videofeed pannen en zoomen

- 1. Open de Arlo Secure-app.
- 2. Tik op **Apparaten** en selecteer vervolgens je camera door op de rand van het camerabeeld te tikken.
- 3. Tik op **Afspelen**  $\blacktriangleright$  in de camerafeed.

Gebruik op een mobiel apparaat het knijpgebaar om in te zoomen en tik en sleep om door het ingezoomde frame te bewegen.

Dubbelklik op een computer om in te zoomen. Klik met de linkermuisknop en houd ingedrukt en sleep om door het ingezoomde frame te bewegen.

Na het inzoomen stopt en buffert het beeld ongeveer vijf seconden om de kwaliteit van de video te verbeteren. Wanneer het bufferen stopt, wordt je ingezoomde video in hoge kwaliteit weergegeven.

# <span id="page-13-0"></span>Schakel je Privacy-schild in of uit

Het privacy-schild is ingeschakeld wanneer de camera in stand-by staat. Als je Essential Indoorcamera is ingesteld om te reageren op beweging of geluid, is het Privacy-schild geopend.

Om je Privacy-schild in te schakelen:

- 1. Start de Arlo Secure-app.
- 2. Tik op **Routines**.
- 3. Selecteer **Activeren op verplaatsing**, **Activeren thuis**, of **Standby**.
- 4. Tik op **Apparaatregels toevoegen** > **Opslaan**.

Om je Privacy-schild uit te schakelen:

- 1. Start de Arlo Secure-app.
- 2. Tik op **Routines**.
- 3. Selecteer **Activeren thuis** of **Standby**.
- <span id="page-14-0"></span>4. Selecteer de Arlo Essential Indoor-camera onder Regels.
- 5. Tik op de schakelaar **Bewegingsdetectie** of **Audio gedetecteerd** .
- 6. Tik op **Regels verwijderen**.

# Foresight

Je camera neemt continu op, maar verwijdert de video na drie seconden als er geen beweging wordt gedetecteerd. Dit wordt Foresight genoemd en het betekent dat je bewegingsgestuurde videoopnamen beginnen voordat er beweging optreedt. Je mist dus nooit iets.

Dit is hoe je video's met foresight opneemt en bekijkt:

- 1. Sluit je camera aan.
- 2. Zorg ervoor dat de camera een bewegingsdetectiemodus gebruikt.

## Neem clips op van live video

- 1. Open de Arlo Secure-app.
- 2. Tik op **Apparaten** en selecteer vervolgens je camera.
- 3. Tik op de buitenrand van het camerafeedbeeld.
- 4. Tik op Opnemen **O** om met de opname te beginnen. Dit pictogram wordt rood om aan te geven dat je de livefeed opneemt.
- 5. Om de opname te stoppen, tik opnieuw op **Opnemen** .

**Opmerking:** Handmatige opname is niet mogelijk wanneer je lokale livestreaming gebruikt.

### Maak een momentopname van live video

- 1. Open de Arlo Secure-app.
- 2. Tik op **Apparaten**.
- 3. Selecteer camera.
- 4. Tik op Momentopname<sup>O</sup>. De momentopname wordt opgeslagen in je feed.

#### Gebruik je Indoor-camera 15 Gebruikershandleiding van die stelling van die stelling van die Gebruikershandleiding

# <span id="page-15-0"></span>Pas je camerafeedbeeld aan

Als je meer dan één camera gebruikt, kun je de volgorde wijzigen waarin de camerafeeds worden weergegeven op de pagina Apparaten. Je kunt ook inzoomen of het camerafeedbeeld 180 graden draaien.

#### De volgorde op de camera wijzigen

- 1. Open de Arlo Secure-app.
- 2. Tik op **Apparaten**.
- 3. Tik op het pictogram **Menu** .
- 4. Tik en sleep de camera/het apparaat om deze opnieuw te ordenen.
- 5. Tik op **Gereed**.

### Activiteitszones voor bewegingsdetectie

Je kunt zones in de cameraweergave aangeven waar je wilt dat de camera beweging detecteert en opneemt.

#### Voeg een activiteitszone toe

- 1. Open de Arlo Secure-app.
- 2. Tik op Apparaten en tik vervolgens op het pictogram Menu **···** in de rechterbovenhoek.
- 3. Tik op het pictogram **Apparaatinstellingen** naast de camera die je wilt wijzigen.
- 4. Tik op **Activiteitszones.**
- 5. Tik op het pictogram **Plus**  $(+)$ . Er wordt een vak voor de activiteitszone weergegeven in het camerafeedbeeld.
- 6. Verplaats de zone naar de gewenste positie in het camerafeedbeeld.
- 7. Om de zone te verplaatsen, tik je op de zone, houd je deze ingedrukt en verplaats je deze.
- 8. Om de naam van de zone aan te passen, tik je op het pictogram **Bewerken**  $\mathscr{D}$ , voer je een naam in en klik je op **Naam wijzigen**. Als je een webbrowser gebruikt, klik je op **>** naast de naam van de zone.
- 9. Tik op **Opslaan**.

#### <span id="page-16-0"></span>Wijzig een activiteitszone

- 1. Open de Arlo Secure-app.
- 2. Tik op Apparaten en tik vervolgens op het pictogram Menu **···** in de rechterbovenhoek.
- 3. Tik op het pictogram **Apparaatinstellingen** naast de camera die je wilt wijzigen.
- 4. Tik op **Activiteitszones.**
- 5. Tik op een zone om deze te selecteren.
- 6. Verplaats de zone naar de gewenste positie in het camerafeedbeeld.
- 7. Om de zone te verplaatsen, tik je op de zone, houd je deze ingedrukt en verplaats je deze.
- 8. Om de naam van de zone aan te passen, tik je op het pictogram **Bewerken**  $\gg$ , voer je een naam in en klik je op **Naam wijzigen**. Als je een webbrowser gebruikt, klik je op **>** naast de naam van de zone.
- 9. Tik op **Opslaan**.

#### Verwijder een activiteitszone

- 1. Open de Arlo Secure-app.
- 2. Tik op Apparaten en tik vervolgens op het pictogram Menu **···** in de rechterbovenhoek.
- 3. Tik op het pictogram Apparaatinstellingen **C** naast de camera die je wilt wijzigen.
- 4. Tik **op Activiteitszones**.
- 5. Tik op een zone om deze te selecteren.
- 6. Verwijder het apparaat.

Schuif op een iOS-apparaat de benoemde bewegingsdetectiezone naar links en tik op **Verwijderen**. Schuif op een Android-apparaat de benoemde bewegingsdetectiezone naar links.

## 2-Weg audio

De camera bevat een microfoon die 2-Weg audio ondersteunt.

- 1. Open de Arlo Secure-app.
- 2. Tik op **Apparaten** en selecteer vervolgens je camera door op de buitenrand van het camerafeedbeeld te tikken.
- 3. Tik op het pictogram **Microfoon** .
- <span id="page-17-0"></span>4. De eerste keer dat je 2-weg audio gebruikt, sta je Arlo toe om de microfoon van je telefoon te gebruiken.
- 5. Tik op de microfoonknop.

2-weg audio is geactiveerd.

Een knop **Tik om de microfoon uit te schakelen** wordt onder de camerafeed weergegeven. Deze knop schakelt de microfoon in en uit.

6. Om 2-weg audio uit te schakelen, tik je op de **x** in de linkerbovenhoek van de pagina.

### Schakel de camerasirene handmatig in en uit

- 1. Open de Arlo Secure-app.
- 2. Tik op **Noodgeval**.
- 3. Tik op **Sirene activeren**. Als je meerdere camera's hebt, wordt je gevraagd er een te selecteren.
- 4. Veeg het sirenepictogram naar rechts. De camerasirene gaat aan.
- 5. Tik op de schuifregelaar bovenaan de pagina Apparaten om de sirene uit te schakelen.

### Opnames en momentopnamen bekijken

Je camera slaat opnamen en momentopnamen op in de feed. Je kunt het filter en de kalender gebruiken om specifieke opnames te vinden en te bekijken.

#### Toegang tot cloudopnames

Je camera neemt op wanneer deze in een geactiveerde modus staat en detecteert beweging of geluid. Je Arlo-opnamen worden naar je Arlo-account in de cloud gestuurd en opgeslagen in je feed. Opnames worden gecodeerd met je gebruikersnaam en wachtwoord.

Je hebt toegang tot je opnames vanuit de Arlo Secure-app op je mobiele apparaat of door een webbrowser te gebruiken om naar *[https://my.arlo.com/#/login](https://my.arlo.com/%23/login)* te gaan. Je kunt opnamen uit de cloud downloaden en opslaan.

**Opmerking:** Voor deze functie is een Arlo Secure-abonnement vereist.

### <span id="page-18-0"></span>De feed gebruiken

Je kunt de feed gebruiken om opnames te vinden en te bekijken op basis van de datum.

- 1. Open de Arlo Secure-app.
- 2. Tik op **Feed > Tik op Agenda**.
- 3. Kies een datum.

#### Het filter gebruiken

Je kunt het filter gebruiken om opnames te vinden en te bekijken op basis van criteria die je selecteert.

- 1. Open de Arlo Secure-app.
- 2. Tik op **Feed**.
- 3. Tik op het pictogram Menu ··· in de rechterbovenhoek van de pagina.
- 4. Tik op **Filtertype**.
- 5. Selecteer of Deselecteer elk filtertype of Deselecteer/selecteer alles.
- 6. Tik op **Gereed**.

#### Het filter uitschakelen

- 1. Open de Arlo Secure-app.
- 2. Tik op **Feed**.
- 3. Tik op het pictogram Menu ··· in de rechterbovenhoek van de pagina.
- 4. Tik op **Resetten**.
- 5. Tik op **Gereed**.

#### Opnames downloaden

- 1. Open de Arlo Secure-app.
- 2. Tik op **Feed**.
- 3. Tik op een opname.
- 4. Tik op het pictogram Menu ··· in de rechterbovenhoek van de pagina.
- 5. Tik op **Downloaden**.
- 6. Tik op **OK** om te bevestigen.

#### Maak van een opname een favoriet

- 1. Open de Arlo Secure-app.
- 2. Tik op **Feed**.
- 3. Tik op het pictogram Menu ··· in de rechterbovenhoek van de pagina.
- 4. Tik op **Favoriet**.

#### Opnames delen

- 1. Open de Arlo Secure-app.
- 2. Tik op **Feed**.
- 3. Tik op het pictogram Menu ··· in de rechterbovenhoek van de pagina.
- 4. Tik op **Delen**.
- 5. Het bestand delen.

#### Opnames verwijderen

- 1. Open de Arlo Secure-app.
- 2. Tik op **Feed**.
- 3. Tik op een opname.
- 4. Tik op het pictogram Menu ··· in de rechterbovenhoek van de pagina.
- 5. Tik op **Verwijderen**.
- 6. Tik op **OK** om te bevestigen.

# <span id="page-20-0"></span>5. Routines, modi, automatiseringen en waarschuwingen

Je kunt je Arlo-camera's en -apparaten activeren of deactiveren. Wanneer je camera is geactiveerd, detecteert deze beweging en geluid. Met modi en automatiseringen kun je je Arlo-systeem vertellen wat het automatisch moet doen in verschillende situaties. Je kunt je Arlo-systeem bijvoorbeeld instellen om een video op te nemen wanneer deze beweging detecteert en je een emailwaarschuwing sturen.

# Activeer of deactiveer al je Arlo-apparaten

- 1. Open de Arlo Secure-app.
- 2. Tik op **Routines** en tik vervolgens op **Modi**.
- 3. Tik op **Op verplaatsing** activeren**, Standby** of **Thuis** activeren.

### Modi

Arlo-modi geven je controle over hoe je camera's reageren op beweging of geluid. Je kunt bijvoorbeeld een andere modus inschakelen als je op vakantie bent. Met de modi kun je je Arlocamera's vertellen om op verschillende momenten anders te reageren.

Je kunt je eigen modi maken, maar de Arlo Secure-app wordt geleverd met deze modi:

- **Activeren op verplaatsing**. Beveilig je huis van binnen en buiten als je weg bent.
- **Activeren thuis**. Blijf thuis beschermd door bepaalde apparaten geactiveerd te houden.
- **Standby**. Schakel je apparaten uit en houd specifieke apparaten ingeschakeld.

Je kunt aanpassen welke apparaten actief zijn tijdens specifieke modi. Als je bijvoorbeeld slaapt, dan kun je je outdoor-camera activeren en je indoor-camera deactiveren.

### <span id="page-21-0"></span>Selecteer een modus

Je kunt een modus selecteren of modi instellen om te activeren volgens een planning.

- 1. Open de Arlo Secure-app.
- 2. Tik op **Routines**.
- 3. Tik op **Modi**.
- 4. Selecteer je camera. Een lijst met modi wordt weergegeven.
- 5. Tik op een modus om deze te activeren.

De modus die je hebt geselecteerd, wordt onmiddellijk ingeschakeld. De modus blijft actief totdat je deze wijzigt.

### Meldingen op stil zetten

Meldingen op stil zetten dempt tijdelijk pushmeldingen naar je mobiele apparaat, terwijl er nog steeds video's worden opgenomen. Dit is geweldig voor een feestje als je geen melding hoeft te krijgen dat er vrienden van je in je achtertuin zitten.

Je kunt meldingen op stil zetten vanuit de Arlo Secure-app. Als je Arlo Secure gebruikt, kun je Meldingen op stil zetten ook rechtstreeks vanuit pushmeldingen activeren.

Om meldingen op stil te zetten:

- 1. Open de Arlo Secure-app.
- 2. Tik op je profiel **> Meldingen**.
- 3. Selecteer de tijdsduur om meldingen op stil te zetten.

Er wordt een bericht weergegeven dat bevestigt dat je meldingen op stil zet. De status Melding Op Stil Zetten toont de hoeveelheid resterende tijd totdat de meldingen worden hervat.

Om Meldingen weer met klank aan te zetten

- 1. Open de Arlo Secure-app.
- 2. Tik op je profiel **> Meldingen > Klank weer aanzetten**. De status Meldingen Op Stil Zetten verandert in Uit.

# <span id="page-22-0"></span>Regels voor modi

Elke modus gebruikt een of meer regels om je Arlo-systeem te bedienen. Je kunt deze opties instellen.

- **Triggerapparaat**. Het triggerapparaat is de camera die beweging of geluid detecteert. Je kunt de bewegings- en geluidsgevoeligheid aanpassen om valse alarmen te minimaliseren.
- **Actieapparaat**. Het actieapparaat reageert op bewegings- of geluidsdetectie op het triggerapparaat. Je kunt bijvoorbeeld je camera in de achtertuin of je opritcamera gebruiken om je deurcamera te activeren om video op te nemen. Jij bepaalt welke actie elke camera onderneemt wanneer er beweging of geluid wordt gedetecteerd.
- **Meldingen**. Wanneer er een trigger wordt gedetecteerd, kan de Arlo je pushmeldingen, emailmeldingen of beide sturen. Je kunt ook e-mailmeldingen sturen naar vrienden, familieleden, oppassers of iedereen die mogelijk moet reageren wanneer een camera wordt geactiveerd.

# Bewegingsgevoeligheid wijzigen

Je kunt een regel bewerken om het bewegingsgevoeligheidsniveau voor je camera's te wijzigen.

- 1. Open de Arlo Secure-app.
- 2. Tik op Apparaten en tik vervolgens op het pictogram **···** in de rechterbovenhoek.
- 3. Tik op het pictogram **Apparaatinstellingen** naast de camera die je wilt wijzigen.
- 4. **Selecteer Standaardmodusinstellingen**.
- 5. Verplaats de schuifregelaar onder **Bewegingsdetectie** om het gevoeligheidsniveau voor bewegingsdetectie voor deze camera aan te passen.
- 6. Als je een browser hebt gebruikt om de instellingen op te geven, klik je op **Opslaan**.

# <span id="page-22-1"></span>Wijzig de gevoeligheid van de audiodetectie

- 1. Open de Arlo Secure-app.
- 2. Tik op Apparaten en tik vervolgens op het pictogram Menu **···** in de rechterbovenhoek.
- 3. Tik op het pictogram **Apparaatinstellingen** naast de camera die je wilt wijzigen.
- 4. **Selecteer Standaardmodusinstellingen**.
- 5. Verplaats de schuifregelaar onder Audiodetectie naar het gewenste niveau van audiodetectie. Als je een mobiel apparaat hebt gebruikt om de instellingen op te geven, worden je instellingen opgeslagen.
- 6. Als je een browser hebt gebruikt om de instellingen op te geven, klik je op **Opslaan**.

# <span id="page-23-0"></span>Gebruik een routine om de sirene van de camera te activeren

- 1. Open de Arlo Secure-app.
- 2. Tik op **Routines**.
- 3. Selecteer **Automatiseringen**.
- 4. Tik op **Een automatisering toevoegen** of op het **Plus-pictogram**  $(+)$  in de rechterbovenhoek.
- 5. **Planning** toevoegen > **Actie**.
- 6. Tik op **Sirene activeren en tik vervolgens op Volgende**.

# Meldingen beheren

Arlo kan meldingen naar je smartphone pushen, je e-mailmeldingen sturen of beide. Om Arlomeldingen op je telefoon te ontvangen, moet je de Arlo Secure-app op je telefoon installeren.

**Let op:** Als je je afmeldt bij de Arlo Secure-app op je smartphone of mobiele apparaat, ontvang je geen pushmeldingen meer.

- 1. Open de Arlo Secure-app.
- 2. Tik op je **profiel** in de linkerbovenhoek.
- 3. Selecteer **Meldingen**.
- 4. Selecteer de tijdsduur om de melding uit te

schakelen. De modus Gedeactiveerd verzendt geen

meldingen.

Zie *[Detecteer audio-alarmen met je camera](#page-24-1)* voor informatie over Alarmdetectie van Arlo Secure [op pagina 25.](#page-24-1)

## Plan wanneer je camera is geactiveerd

Je kunt een planning instellen om camera's automatisch in en uit te schakelen. Planningen komen wekelijks terug. De planning voor dinsdag wordt bijvoorbeeld elke dinsdag herhaald zolang de planning is ingeschakeld.

Planningen komen wekelijks terug. De planning voor dinsdag wordt bijvoorbeeld elke dinsdag herhaald zolang de planning is ingeschakeld.

<span id="page-24-0"></span>Om in te plannen wanneer je camera is geactiveerd:

- 1. Open de Arlo Secure-app.
- 2. Tik op **Routines**.
- 3. Tik op het pictogram **Plus**  $(+)$ in de rechterbovenhoek en tik vervolgens op **Planning toevoegen**.
- 4. Geef je tijd op.
- 5. Selecteer je apparaat en tik op Opslaan.
- 6. Tik op **Actie toevoegen** en vervolgens op **Modus wijzigen**.
- 7. Selecteer **Activeren op verplaatsing**, **Activeren thuis**, of **Standby**.
- 8. Tik op **Opslaan**.

#### Een planning bewerken

- 1. Open de Arlo Secure-app.
- 2. Tik op **Routines**.
- 3. Selecteer **Automatiseringen**.
- <span id="page-24-1"></span>4. Tik op de planning die je wilt wijzigen.

### Detecteer audio-alarmen met je camera

Om Alarmdetectie te gebruiken, heb je een Arlo Secure-abonnement nodig. Ga voor informatie over Arlo Secure naar *[Wat zijn de beschikbare Arlo-abonnementen en hoeveel cloudopnamen zijn er](https://www.arlo.com/nl_nl/serviceplans) [beschikbaar?](https://www.arlo.com/nl_nl/serviceplans)*

Alarmdetectie waarschuwt je Arlo Secure-app wanneer je camera het geluid van een rook- of koolmonoxide (CO)-alarm detecteert dat afgaat. Je camera neemt op tot de activiteit stopt of voor de tijdsduur die je opgeeft (tot een maximum van 300 seconden).

#### Compatibele alarmen

We raden je aan om de compatibiliteit van je alarm met de functie Alarmdetectie te testen. De functie Alarmdetectie herkent deze alarmen:

- Rookmelders met industriestandaard T3-alarmen (drie pieptonen met tussenpozen, gevolgd door een tijdje stilte).
- Koolmonoxide (CO)-detectoren met industriestandaard T4-alarmen (vier pieptonen met tussenpozen, gevolgd door een tijdje stilte).

De functie Alarmdetectie detecteert geen alarmen met andere patronen.

Nieuwere rookmelders geven meestal een T3-alarm af (drie pieptonen met tussenpozen gevolgd door een tijdje stilte) en koolmonoxidemelders geven een T4-alarm af (vier pieptonen met tussenpozen gevolgd door een tijdje stilte).

Enkele voorbeelden van detectormodellen die compatibele T3- en T4-signalen uitzenden, zijn:

- Kidde i9050
- USI5304
- First Alert 0827
- First Alert P1210
- First Alert SCO5

Om het alarmpatroon van je detector te bepalen, bekijk je de instructies die bij je detector zijn geleverd of zoek je online naar productinformatie.

#### Bereid een locatie voor om je alarmcompatibiliteit te testen

We raden je aan om je alarm te testen om te zien of het compatibel is met de Arlo Alarmdetectiefunctie. Zorg voor het volgende voordat je aan een test begint:

- Je rook- en koolmonoxidemelders kunnen tijdens de test een continu T3- of T4-patroon uitstoten gedurende 30 seconden. Als je niet zeker weet of de testknop op je alarm dit kan, bekijk de instructies die bij je alarm zijn geleverd of zoek online naar productinformatie.
- De alarmlocatie genereert geen echo's en heeft geen geluiden die luider zijn dan het alarm.
- Tijdens het uitvoeren van de alarmtest is er geen beweging in het gezichtsveld van je camera. Als de camera tijdens de test beweging detecteert, is het misschien niet duidelijk of de camera ook het alarm heeft gedetecteerd.

#### Test je alarm op compatibiliteit met Alarmdetectie

- 1. Plaats tijdens de test je camera binnen 60 centimeter van je alarm. Na een succesvolle compatibiliteitstest kun je je camera naar een andere locatie verplaatsen en het bereik van de alarmdetectie testen.
- 2. Open de Arlo Secure-app.
- 3. Ga naar je profiel en selecteer je cameralocatie.
- 4. Tik op **Slimme meldingen** en selecteer vervolgens een camera.
- 5. Tik op het **Vraagteken**-pictogram **?** in de rechterbovenhoek.
- 6. Selecteer in het gedeelte Audiowaarschuwingen **Rook-/CO-alarm** en zorg ervoor dat **Andere audio** is uitgeschakeld.
- 7. Volg de instructies op je scherm om je alarm te testen. Je camera moet op 60 centimeter of minder van het alarm staan.
- 8. Gebruik de testknop op je rook- of koolmonoxidemelder om het alarm gedurende 30 seconden te activeren.

Compatibele alarmen klinken continu gedurende 20 seconden in een van deze patronen:

- Rookmelders met industriestandaard T3-alarmen geven drie pieptonen met tussenpozen gevolgd door een tijdje stilte.
- Koolmonoxide (CO)-detectoren met industriestandaard T4-alarmen geven vier pieptonen met tussenpozen gevolgd door een tijdje stilte.

#### Testresultaten van de alarmdetectie

In de volgende secties worden de testresultaten uitgelegd.

#### Alarmdetectie werkt

Je hebt een pushmelding voor een audiowaarschuwing ontvangen van de Arlo Secure-app op je mobiele apparaat en er is een videoclip met het label *Rook-/CO-alarm* opgeslagen in je Arlo-bibliotheek. Dit betekent dat je camera zich binnen het bereik van je alarm bevindt en je alarm compatibel is met de alarmdetectiefunctie.

#### Arlo heeft een video opgenomen, maar heeft je niet op de hoogte gesteld

Als je geen pushmelding voor een audiowaarschuwing ontvangt, maar er een videoclip met het label *Audio* is opgeslagen in je Arlo-bibliotheek, bevindt je camera zich binnen het bereik van je rook- of CO-detector, maar heeft deze het geluidspatroon niet herkend als een rook- of CO-alarm.

Om deze redenen wordt je misschien niet op de hoogte gebracht:

- Je rook- of CO-detector heeft geen continu T3- of T4-alarmpatroon afgegeven.
- Er is te veel achtergrondruis of een echo waar je camera zich bevindt.
- Je alarm is niet compatibel met de functie Alarmdetectie.

We raden je aan om de test opnieuw uit te voeren om de resultaten te bevestigen.

#### Arlo heeft je niet op de hoogte gesteld en geen video opgenomen

De camera staat te ver van het alarm om het te detecteren. Plaats je Arlo-camera dichter bij je alarm en voer de test opnieuw uit.

#### Test het bereik van de Alarmdetectie

Na een succesvolle compatibiliteitstest raden we je aan om het bereik van de alarmdetectie te testen wanneer je je camera naar een andere locatie verplaatst.

- 1. Plaats je Essential Indoor-camera op de gewenste locatie.
- 2. Open de Arlo Secure-app.
- 3. Zorg ervoor dat je **Rook-/CO-alarm** hebt geselecteerd in de instelling Audiowaarschuwingen voor je camera en dat **Andere audio** is uitgeschakeld.
- 4. Sluit de Arlo Secure-app, maar log niet uit.
- 5. Gebruik de testknop op je rook- of koolmonoxidemelder om het alarm gedurende 30 seconden te activeren.
- 6. Na een succesvolle test richt je de camera op het gebied van het hoogste belang, zodat je de relevante video's kunt bekijken wanneer je een melding krijgt.

#### Pushmeldingen uitschakelen na het gebruik van audiodetectie

Pushmeldingen moeten zijn ingeschakeld wanneer je Arlo Secure-audiodetectie gebruikt. Nadat je audiodetectie en audiowaarschuwingen hebt uitgeschakeld, kun je regels bewerken om pushmeldingen uit te schakelen. (Zie *[Wijzig de gevoeligheid van de audiodetectie op pagina 23](#page-22-1)*)

Om pushmeldingen uit te schakelen:

- 1. Open de Arlo Secure-app.
- 2. Tik op **Noodgeval**.
- 3. Tik op het pictogram Menu ··· in de rechterbovenhoek.
- 4. Tik op **Slimme meldingen**.
- 5. Selecteer een camera.
- 6. Schakel in het gedeelte Audiowaarschuwingen de schuifregelaar naast **Rook-/CO-alarm** en **Alle andere audio-instellingen** uit.

# <span id="page-28-0"></span>6. Je Instellingen wijzigen

Je kunt de Arlo Secure-app gebruiken om de instellingen voor je Arlo-apparaten te bekijken en te wijzigen.

## Camera-instellingen

Je kunt de instellingen voor elke camera bekijken of wijzigen met een van deze methoden:

- Tik op **Apparaten** en selecteer de camera door op de buitenrand van het camerafeedbeeld te tikken. Tik op het pictogram **Apparaatinstellingen in** de rechterbovenhoek van het scherm.
- Tik op het pictogram Menu ··· of het pictogram Apparaatinstellingen **O** onder de camerafeed.

#### De cameranaam wijzigen

- 1. Open de Arlo Secure-app.
- 2. Tik op Apparaten en tik vervolgens op het pictogram Menu ··· in de rechterbovenhoek.
- 3. Tik op het pictogram **Apparaatinstellingen** naast de camera die je wilt wijzigen.
- 4. Tik op de camera.
- 5. Tik op Bewerken naast **Camera**. Voer een nieuwe naam in die je herinnert aan de locatie van de camera, zoals Garage of Voordeur. Cameranamen zijn beperkt tot 32 tekens.
- 6. Tik op **Opslaan**.

#### De tijdzone wijzigen

- 1. Open de Arlo Secure-app.
- 2. Tik op **Profiel**.
- 3. Selecteer **Start > Tijdzone**.
- 4. Tik op een tijdzone. Als je een computer gebruikt, klik je op **Opslaan**.

# <span id="page-29-0"></span>Video-instellingen

#### De videokwaliteit wijzigen

- 1. Open de Arlo Secure-app.
- 2. Tik op Apparaten en tik vervolgens op het pictogram Menu **···** in de rechterbovenhoek.
- 3. Tik op het pictogram **Apparaatinstellingen** naast de camera die je wilt wijzigen.
- 4. Tik op **Video-instellingen** > **Videoresolutie**.
- 5. Tik om **2k**, **1080p**of **720p** te selecteren.

#### Het beeld 180° draaien

- 1. Open de Arlo Secure-app.
- 2. Tik op Apparaten en tik vervolgens op het pictogram Menu ··· in de rechterbovenhoek.
- 3. Tik op het pictogram **Apparaatinstellingen** naast de camera die je wilt wijzigen.
- 4. Tik op **Video-instellingen**.
- 5. Tik op **Beeld 180° draaien**.

#### Schakel nachtzicht in en uit

Wanneer nachtzicht is ingeschakeld, schakelt de camera automatisch infrarode (IR) ledlampjes in om op te nemen bij weinig licht. We raden je aan om nachtzicht uit te schakelen als de camera gericht is op reflecterende oppervlakken, zoals ramen.

- 1. Open de Arlo Secure-app.
- 2. Tik op Apparaten en tik vervolgens op het pictogram Menu ··· in de rechterbovenhoek.
- 3. Tik op het pictogram **Apparaatinstellingen** naast de camera die je wilt wijzigen.
- 4. Selecteer **Nachtzicht**.
- 5. Tik op **Nachtzicht**. Als je een Android-apparaat gebruikt, tik je op de schuifregelaar.

### <span id="page-30-0"></span>De flikkeringsinstelling aanpassen

De combinatie van bepaalde kunstmatige lichtbronnen en de sluitertijd van de camera kan flikkering veroorzaken in de opgenomen video. De standaardinstelling is Automatisch, maar je kunt de flikkeringsaanpassing wijzigen.

- 1. Open de Arlo Secure-app.
- 2. Tik op Apparaten en tik vervolgens op het pictogram Menu **···** in de rechterbovenhoek.
- 3. Tik op het pictogram **Apparaatinstellingen** naast de camera die je wilt wijzigen.
- 4. Tik op **Video-instellingen** > **Flikkeringsaanpassingen**.
- 5. Tik op een instelling.

## De audio-instellingen wijzigen

Je kunt de instellingen aanpassen om windruis te verminderen, de microfoon uit en aan te zetten en de luidspreker aan te passen.

- 1. Open de Arlo Secure-app.
- 2. Tik op Apparaten en tik vervolgens op het pictogram Menu **···** in de rechterbovenhoek.
- 3. Tik op het pictogram **Apparaatinstellingen** naast de camera die je wilt wijzigen.
- 4. Selecteer **Audio-instellingen**.
- 5. De instellingen aanpassen:
	- Met de **microfoon**-schakelaar wordt de microfoon uit- en ingeschakeld.
	- **Luidsprekerschakelaar** en volume. Tik op **Luidspreker** om de luidspreker uit en aan te zetten. Verplaats de schuifregelaar voor het **Luidsprekervolume** om het luidsprekervolume te wijzigen.

### Opnamelengte aanpassen

- 1. Open de Arlo Secure-app.
- 2. Tik op Apparaten en tik vervolgens op het pictogram Menu ··· in de rechterbovenhoek.
- 3. Tik op het pictogram **Apparaatinstellingen** naast de camera die je wilt wijzigen.
- 4. **Selecteer Standaardmodusinstellingen**.
- 5. Selecteer onder **Opnamelengte Opnemen totdat de activiteit stopt** (tot 5 minuten) of **Opnemen voor een vaste lengte**.

Als je **Opnemen voor een vaste lengte** selecteert, stel je de lengte van de opnames in (10 seconden tot 2 minuten).

# <span id="page-31-0"></span>Start de camera opnieuw op vanuit de Arlo Secureapp

- 1. Open de Arlo Secure-app.
- 2. Tik op Apparaten en tik vervolgens op het pictogram Menu **···** in de rechterbovenhoek.
- 3. Tik op het pictogram **Apparaatinstellingen** naast de camera die je wilt wijzigen.
- 4. Tik op je camera.
- 5. Scrol omlaag naar onderaan de pagina en tik op **Opnieuw starten**.

## Apparaatinformatie bekijken

Je kunt de firmwareversie, hardwareversie en het serienummer bekijken.

- 1. Open de Arlo Secure-app.
- 2. Tik op **Apparaten** en selecteer vervolgens je apparaat.
- 3. Tik op het pictogram **Apparaatinstellingen** naast de camera die je wilt wijzigen.
- 4. Tik op je camera.

### Een apparaat uit je account verwijderen

- 1. Open de Arlo Secure-app.
- 2. Tik op **Apparaten** en selecteer vervolgens je apparaat.
- 3. Tik op het pictogram **Apparaatinstellingen** naast de camera die je wilt wijzigen.
- 4. Tik op je camera.
- 5. Selecteer **Apparaat verwijderen**.

# <span id="page-32-0"></span>7. Probleemoplossing

# Arlo kan je camera niet vinden tijdens de installatie

Als je je Arlo-camera rechtstreeks op je wifi-router probeert in te stellen en te verbinden en Arlo je camera niet kan vinden, zijn hier enkele dingen die je kunt controleren om het probleem te identificeren en op te lossen.

Controleer het volgende wanneer je de Arlo Secure-app gebruikt om je camera toe te voegen:

- Zorg ervoor dat je het juiste cameramodel selecteert nadat je op het **Plus**-pictogram $(+)$  in het tabblad Apparaten in de Arlo Secure-app hebt getikt. De Arlo Secure-app probeert alleen het Arlo-apparaat te vinden dat je selecteert. Om het modelnummer van je camera te vinden: bekijk de doos waarin je camera is geleverd.
- Je voert de juiste SSID (netwerknaam) en het juiste wachtwoord voor het wifi-netwerk in. De SSID en het wachtwoord van het netwerk zijn hoofdlettergevoelig en moeten precies correct zijn.
- Je mobiele apparaat en Arlo-camera vallen binnen het wifi-signaalbereik van je wifi-router. Tijdens de installatie raden we je aan om je camera binnen 3 à 4,5 meter van je wifi-router te plaatsen. Nadat de camera is ingesteld en verbonden, kun je de camera overal binnen het bereik van je wifi-router verplaatsen. Voor meer informatie, zie *[Tips voor optimale wifi](#page-10-1) [-prestaties op](#page-10-1)  [pagina 11.](#page-10-1)*
- Controleer het ledlampje van de camera. Wanneer je tijdens de installatie op de koppelingsknop drukt, knippert het ledlampje twee minuten blauw terwijl de camera wordt gedetecteerd en knippert het vervolgens snel blauw wanneer het verbinding maakt met je wifi-netwerk. Als de camera binnen twee minuten geen verbinding maakt met je wifi-netwerk, treedt er een time-out op en stopt het ledlampje met knipperen. Druk opnieuw op de koppelingsknop als de camera uitvalt. Zorg ervoor dat het ledlampje tijdens het hele verbindingsproces blauw knippert. *[Controleer het ledlampje op pagina](#page-8-1)* 9.

### Kan videostreams niet zien in een browser

Je router blokkeert mogelijk de poorten waarnaar Arlo gegevens verzendt. Om ervoor te zorgen dat Arlo verbonden kan blijven, moet je de poorten 443 en 80 op je router open houden.

Controleer de voorwaarden in deze secties om problemen met de videostream op te lossen: *[Wifisignaalinterferentie op pagina 34,](#page-33-0) [Buiten bereik op pagina 34.](#page-33-1)*

### <span id="page-33-0"></span>Wifisignaalinterferentie

Omgevingen met meerdere wifi-netwerken, wifi-apparaten of frequenties kunnen signaalinterferentie veroorzaken. Minimaliseer indien mogelijk het aantal netwerken, wifi-apparaten en verzonden frequenties in het gebied waar je je camera plaatst. Voor hulp bij het aanpassen van wifi-instellingen, zoals het kanaal voor je router, bekijk je de instructies die bij je router zijn geleverd of neem je contact op met je internetprovider (ISP) als deze je router heeft geïnstalleerd.

#### <span id="page-33-1"></span>Buiten bereik

Zorg ervoor dat je camera dichtbij genoeg is om een sterk wifi-signaal te ontvangen. Het bereik van het wifi-signaal van je router kan variëren, afhankelijk van het routermodel en de omstandigheden in je lokale omgeving.

Zorg ervoor dat je camera drie of vier balken signaalsterkte weergeeft in het gebied waar je hem wilt installeren. De camera kan werken wanneer de signaalsterkte één of twee balken bedraagt, maar kan met tussenpozen buiten bereik raken als gevolg van schommelingen in de omgeving.

# Geen pushmeldingen ontvangen

Je moet zijn aangemeld bij de Arlo Secure-app om Arlo-waarschuwingen op je smartphone of mobiele apparaat te ontvangen. Arlo registreert je apparaat voor een pushmelding wanneer je inlogt. Als je de uitlogoptie hebt gebruikt in plaats van de app te verlaten, moet je je opnieuw aanmelden bij de app. Je ontvangt Arlo-meldingen, zelfs als je apparaat in de slaapstand staat.

#### Controleer de meldingsinstellingen van de Arlo Secure-app op een iOSapparaat

Zorg ervoor dat je de Arlo Secure-app toestaat om pushmeldingen te ontvangen. De pushmeldingen van de Arlo Secure-app kunnen op iOS-apparaten worden uitgeschakeld.

- 1. Tik op het pictogram **Instellingen** voor je iOS-apparaat.
- 2. Tik op **Meldingen > Arlo**.
- 3. Zorg ervoor dat **Melding toestaan** is geselecteerd.

#### Controleer de meldingsinstellingen van de Arlo Secure-app op een Android-apparaat

Zorg ervoor dat je de Arlo Secure-app toestaat om pushmeldingen te ontvangen. De pushmeldingen van de Arlo Secure-app kunnen op Android-apparaten worden uitgeschakeld.

1. Tik op het pictogram **Instellingen** voor je Android-apparaat.

#### <span id="page-34-0"></span>2. Tik op **Applicatiebeheer > Arlo**.

3. Zorg ervoor dat de instelling **Meldingen weergeven** is geselecteerd.

#### Als je nee zei tegen pushmeldingen bij de installatie

Wanneer je de Arlo Secure-app voor het eerst installeert, moet je, om meldingen te ontvangen, **Toestaan** selecteren wanneer je wordt gevraagd of je wilt dat Arlo je pushmeldingen stuurt. Voor iOSapps: Nadat je op deze melding hebt gereageerd, wordt deze niet opnieuw weergegeven, tenzij het apparaat naar de fabrieksinstellingen is hersteld of de app ten minste een dag is verwijderd.

Als je nee zei op een iOS-apparaat, verwijder je de app, wacht je een dag en installeer je deze opnieuw en sta je meldingen toe. Als je geen dag wilt wachten voordat je de app opnieuw installeert, kun je de systeemklok op je apparaat gebruiken om een dag te simuleren. Zet de systeemklok een dag of langer vooruit, schakel je apparaat uit en schakel het apparaat vervolgens weer in. Nadat je de app opnieuw hebt geïnstalleerd, zet je de systeemklok terug op de juiste instelling.

# Gebruik de koppelingsknop om de camera opnieuw in te stellen

De knop aan de bovenkant van je camera is de koppelingsknop.

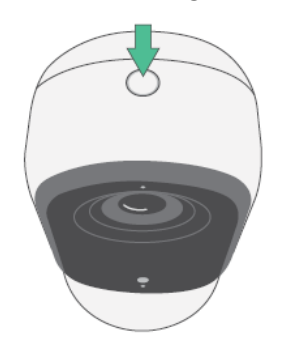

Je kunt de koppelingsknop gebruiken voor een van deze soorten resets:

• Je camera resetten naar de fabrieksinstellingen. Zie *[De camera resetten naar de](#page-34-1)  [fabrieksinstellingen op](#page-34-1) [pagina 35.](#page-34-1)*

**Opmerking:** De koppelingsknop wordt ook gebruikt om de camera wakker te maken wanneer deze is uitgeschakeld en om de camera met een wifi-netwerk te koppelen. We raden je aan om de instructies in de Arlo Secure-app te volgen om de camera te activeren en te koppelen.

#### <span id="page-34-1"></span>De camera resetten naar de fabrieksinstellingen

Dit proces brengt de camera terug naar de standaardinstellingen en verwijdert deze uit je Arloaccount. Dit betekent dat je het installatieproces van de Arlo Secure-app moet volgen om je camera te gebruiken na het resetten naar de fabrieksinstellingen.

- 1. Druk ongeveer 15 seconden op de koppelingsknop en houd deze ingedrukt totdat het camera-ledlampje oranje begint te knipperen en laat vervolgens los.
- 2. Zorg ervoor dat het ledlampje van de camera drie keer oranje knippert.

Zorg ervoor dat je de koppelingsknop loslaat wanneer het camera-ledlampje oranje begint te knipperen. Als je de koppelingsknop te lang ingedrukt houdt, moet je het proces van resetten van de fabrieksinstellingen opnieuw starten totdat het camera-ledlampje drie keer oranje knippert nadat je de koppelingsknop hebt losgelaten.

Na een fabrieksreset verschijnt de camera nog steeds in de Arlo Secure-app, maar is deze uitgeschakeld.

- 3. Om de camera uit de Arlo Secure-app te verwijderen, tik je op **Apparaten**, selecteer je je camera en tik je op **Instellingen**, scrol je naar beneden en tik je op **Apparaat verwijderen**.
- 4. Om de camera weer aan je Arlo-account toe te voegen, tik je op het **Plus**-pictogram $(+)$  in de rechterbovenhoek op de pagina Apparaten en volg je de aanwijzingen om je camera met je wifinetwerk te verbinden en in te stellen.

#### Uit- en weer inschakelen en de camera resetten naar de fabrieksinstellingen

Dit proces voert een hardware-reset uit, schakelt uit en weer in en schakelt de camera uit. Om de camera uit- en weer in te schakelen, haal je de USB-kabel uit de stroomadapter en steek je de stekker weer in het stopcontact. Je moet wachten tot de camera opnieuw wordt opgestart nadat het uit- en weer inschakelen is voltooid.

### Ondersteuning

Ga naar *[https://www.arlo.com/nl\\_nl/support](https://www.arlo.com/nl_nl/support)* voor productupdates en webondersteuning.

Arlo Technologies, Inc.

2200 Faraday Ave. Suite 150 Carlsbad, CA 92008 VS

Publicatiedatum document: November 2023

PN 202-50047-01

#### Handelsmerken

© Arlo Technologies, Inc. Arlo, het Arlo-logo en Every Angle Covered zijn handelsmerken van Arlo Technologies, Inc. Apple is een handelsmerk van Apple Inc., geregistreerd in de VS en andere landen. App Store is een handelsmerk van Apple Inc. Google Play en het Google Play-logo zijn handelsmerken van Google LLC. Alle andere handelsmerken zijn voor referentiedoeleinden.

#### Milieu-informatie

De minimale tot maximale operationele temperatuur 32° F (0° C) tot 113° F (45° C).

### Naleving

De wettelijke markering bevindt zich aan de onderkant van het apparaat.

Ga naar *[https://www.arlo.com/nl\\_nl/support](https://www.arlo.com/nl_nl/support)* voor informatie over naleving van de regelgeving, waaronder de EU-conformiteitsverklaring en informatie over e-labels voor naleving van Taiwan NCC, US FCC en Industry Canada.

Sommige Arlo-producten hebben een wettelijk e-label dat je kunt openen in de Arlo-app of webportaal. Dit komt omdat een afgedrukt wettelijk etiket niet voldoet aan alle wettelijke informatie op het Arlo-productetiket.

#### **Ga als volgt te werk om het wettelijke e-label voor je Arlo-product te vinden:**

- 1. Start de Arlo-app of log in op my.arlo.com.
- 2. Open in het scherm Apparaten de pagina **Apparaatinstellingen** voor je Arlo-product.
- A. Tik in de iOS- en webbrowser op het pictogram **Instellingen** naast je Arlo-apparaat.
- B. Tik op Android op het menupictogram naast je Arlo-apparaat en tik vervolgens op **Apparaatinstellingen**.
- 3. Tik of klik op **Apparaatinformatie** > **Regelgeving**.

**Opmerking**: Als de Arlo Secure-app geen submenu voor regelgeving voor je Arlo-product weergeeft, heeft het product geen wettelijk e-label en kun je alle wettelijke informatie vinden

op het fysieke etiket aan de basis, in het batterijcompartiment of in de buurt van de voedingsingang van het Arlo-product.

Ga naa[r https://www.arlo.com/nl\\_nl/home/](https://www.arlo.com/en-us/about/regulatory/) .voor aanvullende nalevingsinformatie over Arloproducten.

#### NCC-waarschuwing

取得審驗證明之低功率射頻器材, 非經核准, 公司、商號或使用者均不得擅自變更頻率、加大功 率或變更原設計之特性及功能。低功率射頻器材之使用不得影響飛航安全及干擾合法通信;經發 現有干擾現象時,應立即停用,並改善至無干擾時方得繼續使用。前述合法通信,指依電信管理 法規定作業之無線電通信。低功率射頻器材須忍受合法通信或工業、科學及醫療用電波輻射性電 機設備之干擾。

為避免本器材像畫面遭偷窺或擷取,本器材使用者應先修改預設密碼,並定期更新密碼

この装置は、クラスB機器です。この装置は、住宅環境で使用することを目的 としていますが、この装置がラジオやテレビジョン受信機に近接して使用さ れると、受信障害を引き起こすことがあります。

取扱説明書に従って正しい取り扱いをして下さい。 VCCI 一B

FCC ID: 2APLE18300427

IC: 23815-18300427

CAN ICES-003(B)/ NMB-003(B)

### Interferentieverklaring van de Federale Commissie voor Communicatie:

Dit apparaat is getest en voldoet aan de beperkingen voor een digitaal apparaat van klasse B, conform deel 15 van de FCC-regels. Deze limieten zijn bedoeld om een redelijke bescherming te bieden tegen schadelijke interferentie in een residentiële installatie. Dit apparaat genereert, gebruikt en kan radiofrequentie-energie uitstralen en het kan, als het niet geïnstalleerd en gebruikt wordt volgens de instructies, schadelijke storing veroorzaken aan radiocommunicatie. Er is echter geen garantie dat er geen interferentie zal plaatsvinden in een bepaalde installatie. Als deze apparatuur schadelijke storing veroorzaakt aan radio- of televisieontvangst, hetgeen kan worden bepaald door de apparatuur uit te schakelen en weer in te schakelen, wordt de gebruiker aangeraden om te proberen de storing te verhelpen door een of meer van de volgende maatregelen te nemen:

- Richt de ontvangstantenne opnieuw of verplaats deze
- Vergroot de afstand tussen de apparatuur en de ontvanger.
- Sluit de apparatuur aan op een stopcontact op een ander circuit dan dat waarop de ontvanger is aangesloten.
- Raadpleeg de leverancier of vraag een ervaren radio/tv-technicus om hulp.

Dit apparaat voldoet aan deel 15 van de FCC-regels. Gebruik is onderhevig aan de volgende twee voorwaarden: (1) dit apparaat mag geen schadelijke interferentie veroorzaken, en (2) dit apparaat moet alle ontvangen interferentie accepteren, inclusief interferentie die een ongewenste werking kan veroorzaken.

Wijzigingen of aanpassingen die niet expliciet zijn goedgekeurd door de voor naleving verantwoordelijke partij, kunnen je bevoegdheid om de apparatuur te bedienen ongeldig maken.

### RF-blootstellingsverklaringen

Deze zender mag niet op dezelfde plek worden geplaatst of worden gebruikt in combinatie met een andere antenne of zender.

Deze apparatuur voldoet aan de FCC-limieten voor blootstelling aan straling die zijn vastgesteld voor een ongecontroleerde omgeving. Deze apparatuur moet worden geïnstalleerd en bediend met een minimale afstand van 20 centimeter tussen de radiator en je lichaam of personen in de buurt.

Déclaration d'exposition aux radiations:

Cet équipement est conforme aux limites d'exposition aux rayonnements IC établies pour un environnement non contrôlé. Cet équipement doit être installé et utilisé avec un minimum de 20 cm de distance entre la source de rayonnement et votre corps.

#### Industry Canada-verklaring:

Dit apparaat voldoet aan de Industry Canada-licentievrije RSS's. De werking is onderworpen aan de volgende twee voorwaarden:

1) Dit apparaat mag geen schadelijke storingen veroorzaken, en

2) Dit apparaat accepteert elke interferentie, inclusief interferentie die een ongewenste werking van het apparaat kan veroorzaken.

Le présent appareil est conforme aux CNR d'Industrie Canada applicables aux appareils radio exempts de license. L'exploitation est autorisée aux deux conditions suivantes :

1) l'appareil ne doit pas produire de brouillage;

2) l'utilisateur de l'appareil doit accepter tout brouillage radioélectrique subi, meme si le brouillage est susceptible d'en compromettre le fonctionnement.

### Verklaring van Innovation, Science and Economic Development Canada

Dit digitale apparaat voldoet aan CAN ICES-003(B).

Énoncé d'Innovation, Sciences et Développement économique Canada

Ce périphérique numérique est conforme à la norme CAN ICES-003(B)/NMB-003(B).